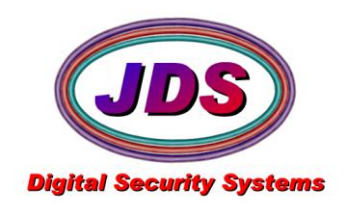

## **Setting Motion Detector Settings Softsite32 Enterprise II 7/22/2008**

The proper method to setting motion settings is a simple process. It involves streaming the subject camera view when there is NO activity to be recorded, but has the typical lighting conditions expected during normal operation. Varying lighting conditions such as lights off and background lighting may present a challenge that will vary based on the camera's performance level.

The process is as follows

- 1) Make sure all cameras are installed and the computer has connectivity (ip addressed) to them
- 2) Launch the group icon located on the desktop, it will look like this SS32 ENT Home. Ink with the text after *SS32 ENT* naming the group(in this case named Home)
- 3) Select stop in the upper left corner(this stops all cameras from streaming and allows access to the setup
- 4) Select Setup, Hardware, then select the camera, and navigate to the recording tab
- 5) Make sure the camera is set to record on motion, then select motion settings
- 6) Enable Region of Interest and select edit ROI
- 7) Select Edit mask at the top
- 8) Draw on the screen using the tools to mask off the areas where motion detection should be ignored
- 9) Select Save and exit the panel by clicking the "x" in the upper right corner
- 10) Enter the test Utility by selecting test
- 11) Go to the motion Test panel and start it
- 12) With NO motion showing, adjust the filter levels until the pixel count average is a very low number.
	- a. High quality cameras will have a very low pixel count… **This is desirable**
	- b. Highly compressed video will induce high pixel counts. **This is not desirable.**
- 13) Pixel counts (On Megapixel resolutions) should be below 70 or so. 30 or lower is excellent.
- 14) Any Pixel count above a value of 100 with no motion is not desired
- 15) Hit the suggest button, this will suggest a level setting 20% above the average to give you an effective settings
- 16) Once the settings are dialed in on the motion panel, apply them to the main detector page and click **UPDATE**

For most IQ cameras, this is a typical setting

Filters: 22 to 26 Counters: 100 to 200

Camera Quality: High Camera Sharpness: Medium

It is ok to adjust a filter for R, G or B to a unique value if the counter is too high or low. This is sometimes prevalent when a field of view has a higher percentage of a particular primary color.